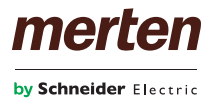

# **U.motion Client Touch 7**

Schnelleinstieg

**Quick Start Guide** 

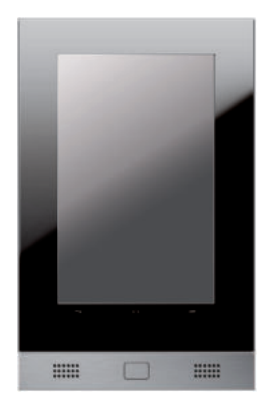

MEG6260-0307

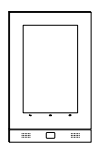

## *U.motion Client Touch 7*

**Schnelleinstieg** 

### *Der erste Zugriff*

Nach dem ersten Start von U.motion Client Touch 7 wird die Benutzeroberfläche U.motion Access aufgerufen. U.motion Access ist eine App, die wichtige Funktionen auf übergeordneten Feldern darstellt und so einen schnellen Zugriff darauf ermöglicht.

### *Der Startbildschirm und der Zugriff auf die Einstellungen*

Der Startbildschirm gibt Ihnen grundlegende Bedienungshinweise:

- In den Einstellungen können Sie verschiedene Parameter wie z. B. die IP-Adresse, das Design oder die Sprache anpassen.
- Sie öffnen die Einstellungen, indem Sie auf das Logo in der oberen Leiste klicken. Das Passwort für den Zugriff ist **"0000"**.
- Der Startbildschirm wird so lange angezeigt, bis das Passwort für den Zugriff verändert worden ist.

### *Vorinstallierte Apps*

Neben U.motion Access und den Standard-Apps von Android und *Google Play Store* befinden sich die Apps U.motion Control und U.motion Communication auf dem Gerät.

#### *U.motion Control*

Mit der App U.motion Control können Sie die KNX-Installation Ihres Gebäudes steuern.

#### *U.motion Communication*

Die App U.motion Communication ermöglicht ein Gegensprechen zu anderen U.motion Touch Panels und die Kommunikation zu einer Türstation.

### *Informationen zu Google Play*

- | Bei Auslieferung ist der *Google Play Store* installiert über den Sie verschiedene Apps beziehen können. Hinweise zum *Google Play Stor*e finden Sie bei Google im Internet.
	- Der Google Play Store benötigt eine aktive Internet-Verbindung. Ohne Internet-Verbindung wird der Google Play Store entweder ausgeblendet oder es erscheint eine Warnmeldung.
	- Der Google Play Store kann nur in Verbindung mit einem gültigen Benutzerkonto von Google betrieben werden. Das Benutzerkonto können Sie im Google Play Strore erstellen.

Weitere Hinweise zum Google Play Store:

- Sind die Uhrzeit- und Datumseinstellungen nicht aktuell, dann kann sich der *Google Play Store* nicht mit dem Gerät verbinden. Korrigieren Sie Uhrzeit und Datum in den Einstellungen.
- Sollten Sie keine App herunterladen können, löschen Sie den Cache des *Google Play Stores* über die Einstellungen.
- ï Eventuell können Sie nicht alle Apps installieren. Der *Google Play Store* filtert und zeigt Apps nach bestimmten Kriterien (z. B. Display-Größe, Lagesensor, GPS, usw.). Fehlt dem Gerät ein Kriterium, so wird die App im *Google Play Store* nicht angezeigt. In diesem Fall können Sie mit dem Hersteller der App in Kontakt treten, um ggf. eine angepasste Version zu erhalten.

### *Auslieferungszustand herstellen*

Mit der beiliegenden Micro SD-Karte können Sie das U.motion Client Touch 7 in den Auslieferungszustand zurücksetzen.

- 1 Trennen Sie das Gerät von der Spannungsversorgung.
- 2 Entfernen Sie das Design Element.
- 3 Schieben Sie die beiliegende Micro SD-Karte in den Steckplatz.
- 4 Versorgen Sie das Gerät wieder mit Strom.
	- Nach ca. 10 Sekunden erscheint folgende Meldung:

### **II WARNING II**

Don't cut off power during image upgrade. this may cause device can't boot up anymore.

- 5 Drücken Sie die Home-Taste A .
	- Der Recovery-Vorgang startet.

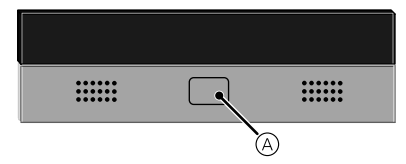

Nach dem Recovery-Vorgang schaltet das U.motion Client Touch 7 automatisch ab.

- 6 Trennen Sie das Gerät von der Spannungsversorgung.
- 7 Entfernen Sie die Micro SD-Karte.
- 8 Starten Sie das Gerät neu.
	- Das geladene Image startet vom internen Speicher.

### *Anschlüsse*

### *Rückseite (siehe Umschlag Bild*  $(1)$ )

- Anschluss Spannungsversorgung, DC 9-36 V, alternativ  $\ddot{}$
- zu PoE (siehe LAN)  $\overline{\phantom{m}}$

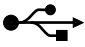

2x USB OTG: Zum Anschluss von USB-Eingabegeräten und USB-Massenspeicher.

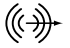

Line Out: Zur Weiterleitung des Audiosignals z. B. an Hifi-Systeme. Das interne Audiosignal wird deaktiviert.

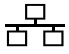

LAN: Mit PoE-Support zur Stromversorgung. PoE-kompatibel mit Cat 5e/ Cat 6 UTP

#### *Vorderseite (siehe Umschlag Bild*  $(2)$ *)*

- A USB OTG
- B Micro SDHC-Kartensteckplatz
- C RGB-LED
- D Lautsprecher
- E Home-Taste
- F Ein-/Aus-Taste: Gedrückt halten = Ein-/Ausschalten

Kurzer Tastendruck = Verdunkeln des Bildschirms

- G Mikrofon
- Weitere Informationen finden Sie im Benutzerhandbuch.

### *Schneider Electric GmbH c/o Merten*

Gothaer Straße 29, 40880 Ratingen www.merten.de www.merten-austria.at

#### **Kundenbetreuung:**

Telefon: +49 2102 - 404 6000

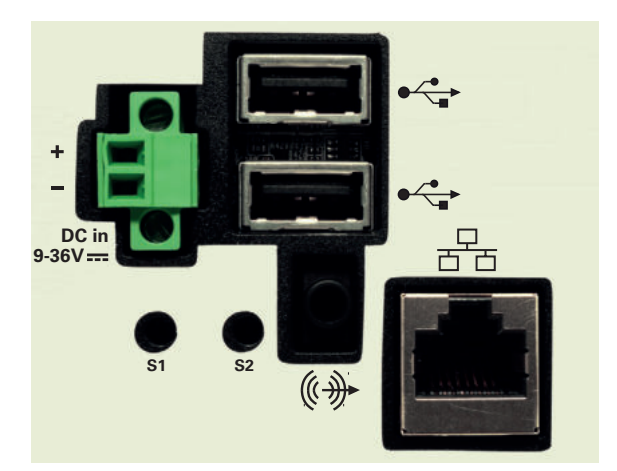

 $\bullet$ 

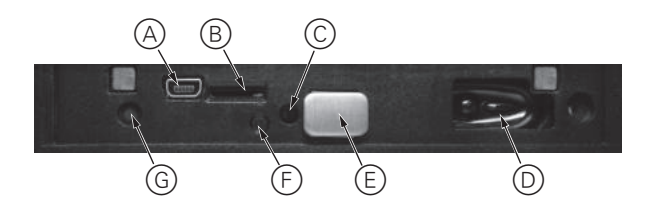

 $\bullet$ 

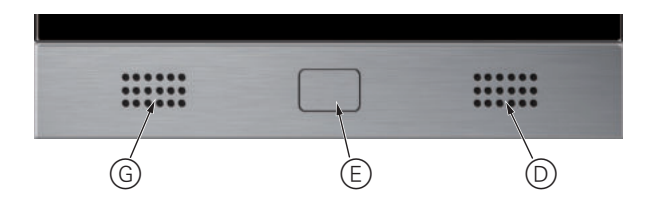